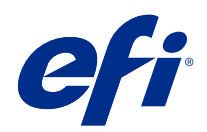

# Fiery Driver for Linux OS

© 2022 Electronics For Imaging, Inc. 本出版品中的資訊涵蓋在本產品的《法律聲明》範圍內。

2022 年 1 月 26 日

目錄

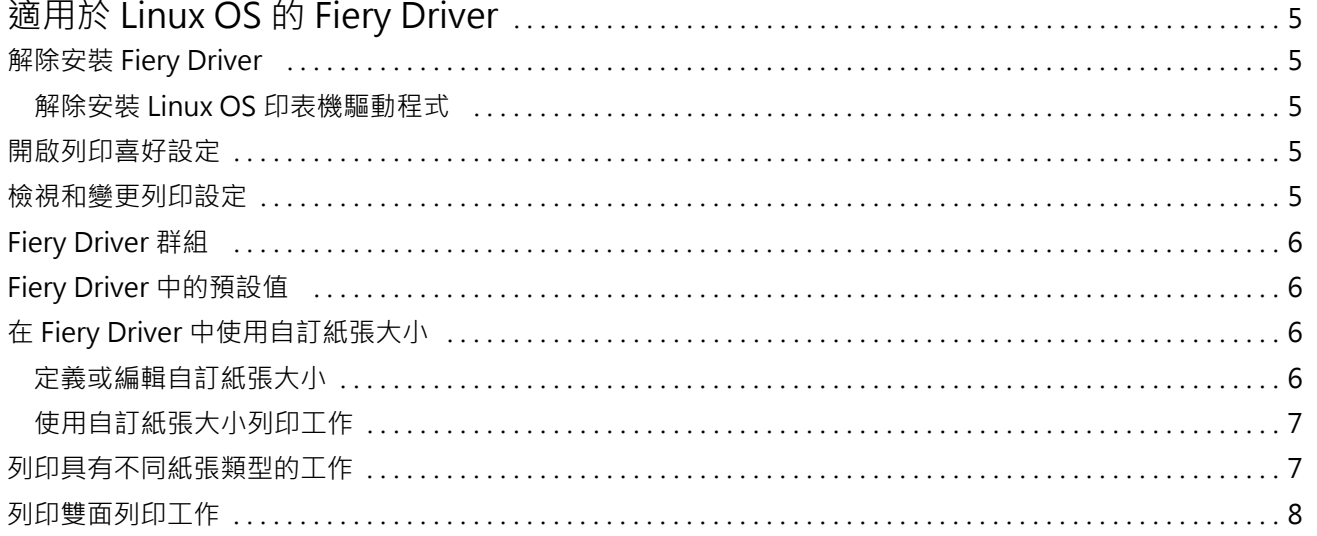

Fiery Driver for Linux OS 目錄 4

# <span id="page-4-0"></span>適用於 Linux OS 的 Fiery Driver

Fiery Driver 可讓您的應用程式與 Fiery server 及列印文件通訊。 如需特定 Fiery Driver 列印設定和列印選項的資訊,請參閱《列印》 (此為使用者文件集的一部分)。

# 解除安裝 Fiery Driver

您可以使用命令列功能解除安裝 Fiery Driver。

#### **解除安裝 Linux OS 印表機驅動程式**

您可以在 Linux OS 上使用終端應用程式與命令列功能,來移除印表機和相應的印表機驅動程式。

- **1** 開啟終端機應用程式。
- **2** 輸入 sudo ./uninstall.sh

#### 開啟列印喜好設定

列印喜好設定 讓您可以設定多種列印選項。

- **1** 在 Fiery 列印 應用程式中,從清單中選擇所需的 Fiery server。
- **2** 按一下喜好設定。

### 檢視和變更列印設定

列印喜好設定 包含特定印表機的常用列印設定。列印喜好設定 會將列印設定分組為索引標籤,而索引標籤因 印表機而異。

**附註:**某些公用程式可以覆寫工作的列印設定,例如 Command WorkStation。如需更多資訊,請參閱 《Fiery Command WorkStation Help》。

**1** 開啟列印喜好設定。(請參閱 開啟列印喜好設定 (第 5 頁))。

<span id="page-5-0"></span>**2** 請選取工作所需的列印設定。

# Fiery Driver 群組

可依類別將分類 Fiery Driver 群組列印選項,以便輕鬆存取。各個群組或索引標籤會包含彼此相關或互補的 列印選項。

- **•** 工作資訊 有關工作的所有資訊,包括使用者驗證和工作處理可能需要的使用者資訊。
- **•** 紙張 要列印與插入之紙張的屬性和來源。
- **•** 配置 定義列印工作和小冊子處理器在紙張/印張上的落版,補償加工選項的定位除外,例如:紙匣對齊。
- **•** 色彩 色彩設定和平面設計功能 (開啟時)。當您連接至黑白印表機時,系統就不會顯示這個索引標籤。
- **•** 影像 由連接的 Fiery server 和印表機所支援的所有影像品質設定。
- **•** 裝訂作業 僅與印表機上的裝訂作業設備相關的列印選項。這些選項會覆寫 Fiery server 印表機設定中 的設定,但是可從 Command WorkStation 變更。

### Fiery Driver 中的預設值

預設值是 Fiery Driver 中列印設定的集合,您可以在日後加以存取。 可在 Fiery Driver 中取得以下工作預設:

**•** 原廠預設值 – 將所有列印設定還原為預設值。預設情況下,可在 Fiery Driver 中取得預設。

# 在 Fiery Driver 中使用自訂紙張大小

透過自訂紙張大小,您可以定義列印頁面的尺寸。定義自訂紙張大小後,您可以從應用程式內使用該大小,而 不需要在每次列印時重新定義。

關於自訂紙張大小, 寬度 對應於較短的邊,而 高度 與工作較長的邊相對應。不論應用程式中的方向設定為 何,請依照此方法設定自訂紙張大小。

#### **定義或編輯自訂紙張大小**

您可以定義或編輯自訂文件大小或輸入工作的大小。

文件大小是數位輸入(在原始文件中定義的頁面尺寸),而輸出的紙張大小是實體*輸出*(在印表機紙匣中的實際紙 張大小)。

在預設情況下,Fiery Driver 會將輸出紙張大小選項設置為文件大小選項設定。無論您是在一張紙上列印一個 文件頁或多個文件頁都可以。

**1** 開啟列印喜好設定。(請參閱 [開啟列印喜好設定](#page-4-0) (第 5 頁))。

- <span id="page-6-0"></span>**2** 按一下底材圖示。
- **3** 在紙張大小功能表下,按一下自訂。
- **4** 為自訂紙張大小設定以下選項:
	- **•** 尺寸 指定文件或列印工作的寬度和高度。
	- **•** 單位 為文件或列印工作選擇一種測量單位。

#### **使用自訂紙張大小列印工作**

您可以使用自訂紙張大小列印工作。

- **1** 開啟列印喜好設定。(請參閱 [開啟列印喜好設定](#page-4-0) (第 5 頁))。
- **2** 按一下底材圖示。
- **3** 從 紙張大小功能表中,選擇自訂紙張大小。
- **4** 在 紙張來源(或 輸入紙匣)功能表中,按一下包含為工作自訂紙張大小的紙匣。 紙匣選項僅對目前工作有效。
- **5** 根據需求指定列印設定,然後列印文件。

#### 列印具有不同紙張類型的工作

混合紙張功能定義列印工作的各個章節部分,並在不同類型的紙張上列印某些頁面或不同的頁數範圍。

例如,您可以新增空白頁或在單份列印工作中指定雙面頁。您也可以使用 混合紙張指定章節的裝訂作業選項, 將每個章節作為單獨的裝訂作業或雙面列印組合。

**附註:**在 選取清單中,最多可以儲存 100 種不同的設定。

- **1** 開啟列印喜好設定。(請參閱 [開啟列印喜好設定](#page-4-0) (第 5 頁))。
- **2** 按一下底材圖示。
- **3** 展開混合紙張選項,並從以下選項中選取:

**附註:**如果您使用 章節起始頁、 定義封面 或 將每個章節定義為裝訂作業組合,每個章節紙張大小中指定 的*所有* 紙張必須共用相同的尺寸。

- **•** 章節起始頁 指定章節部分,使用逗號分隔的值 (例如:4,9,17) 來指定每個新章節的起始頁。無需輸 入第一頁,頁碼是指原始文件的編號。
- **•** 將每個章節定義為單獨的裝訂作業組合 將裝訂作業選項 (例如釘裝) 或雙面列印套用於使用「章節起 始頁,建立的每個章節。針對雙面列印,此選項會強制每個起始頁使用右頁,如有必要,請新增在前的左 側空白頁。

<span id="page-7-0"></span>**•** 定義封面 - 指定封面頁和封底頁的頁面屬性。

**附註:**如果 Fiery server 有支援,則可使用此選項。

- **•** 新頁數範圍 指定特定頁面或頁數範圍的頁面屬性。設定頁面屬性後,按一下 新增定義 以儲存設定。
- **•** 新插頁: 使用此選項可指定空白頁的頁面屬性。設定頁面屬性後,按一下 插入,然後按一下 關閉以返 回 混合紙張檢視。

### 列印雙面列印工作

透過指定雙面列印設定,您可以決定影像列印的方向,進而按照雙面列印工作的方式列印單面工作。 **附註:**顯示的雙面列印設定會根據印表機而有所不同。 如果文件的頁數為奇數,這個選項就會在工作的最後插入一張空白頁。

- **1** 開啟列印喜好設定。(請參閱 [開啟列印喜好設定](#page-4-0) (第 5 頁))。
- **2** 按一下版面配置圖示。
- **3** 選取下列其中一個雙面設定:
	- **•** 第 1 面列印的影像頂端,和第 2 面列印的影像頂端,位於頁面的同一邊。

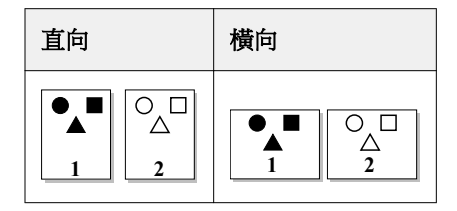

**•** 第 1 面列印的影像頂端,和第 2 面列印的影像頂端,位於頁面的相反邊。

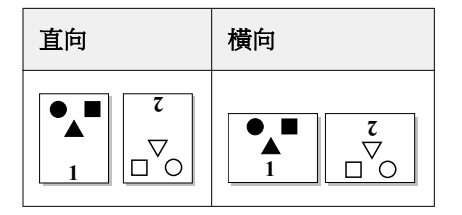